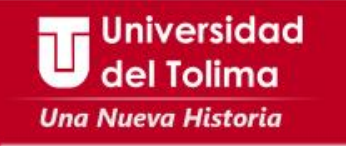

# **Instructivo Solicitud y recuperación de contraseña Correo Institucional**

**Universidad** Envía un mensaje a través de tu cuenta de correo personal al correo: del Tolima **soporte\_correo@ut.edu.co**, solicitando la creación de tu cuenta de correo institucional y **Una Nueva Historia** envía la siguiente información: 1 2 2 Ë Escribir el Programa al Escribir el Código **Estudiantil** 3Fotocopia del documento de Identidad **ampliado al**  IvQ **150%**

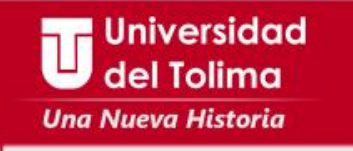

Dentro de las siguientes 24 horas recibirás respuesta a tu solicitud.

Una vez tengas acceso a tu cuenta de correo institucional, deberás:

1 1 2

Configurar tu cuenta para restablecer tus datos en caso de olvidarlos

Iniversidad

3

Siguiendo las instrucciones de este manual  $\Box$ 

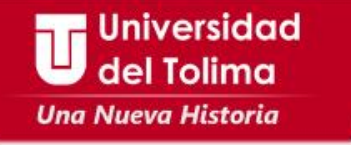

Una vez ingreses a tu correo institucional, deberás configurar la opción para que puedas recuperar la contraseña, así:

Ubique en la barra superior de su correo, el ícono de configuración, y seleccione la opción de **Configuración.**

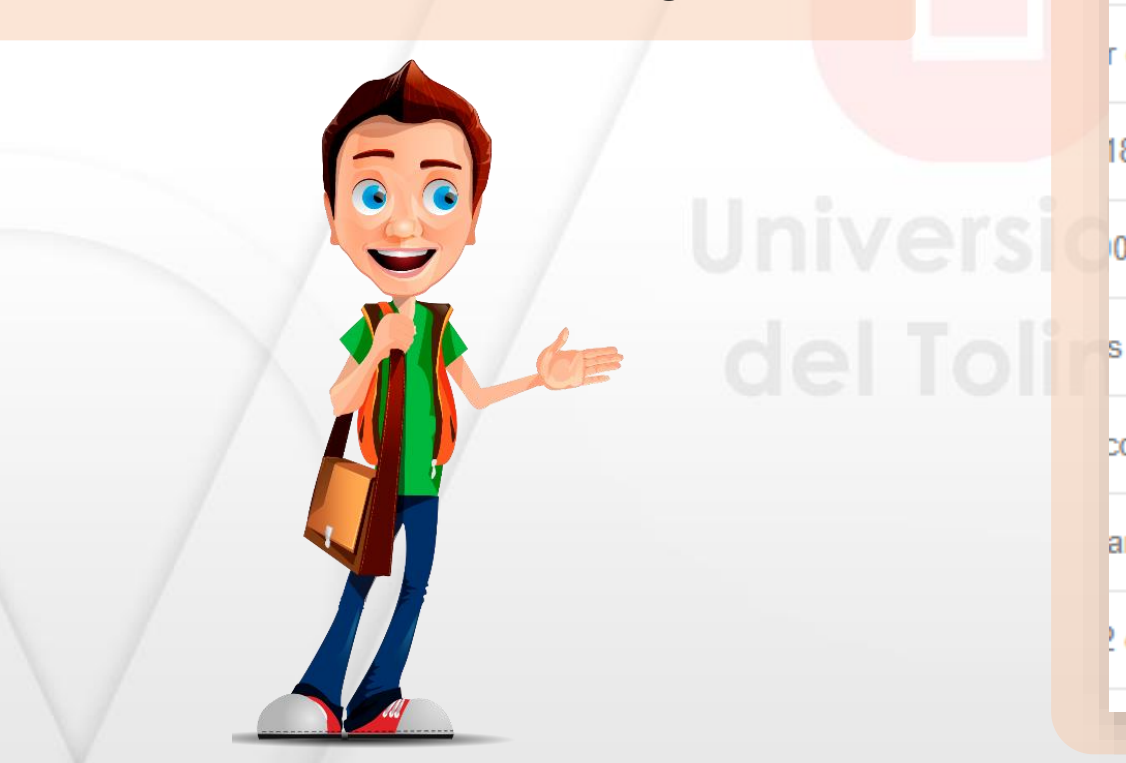

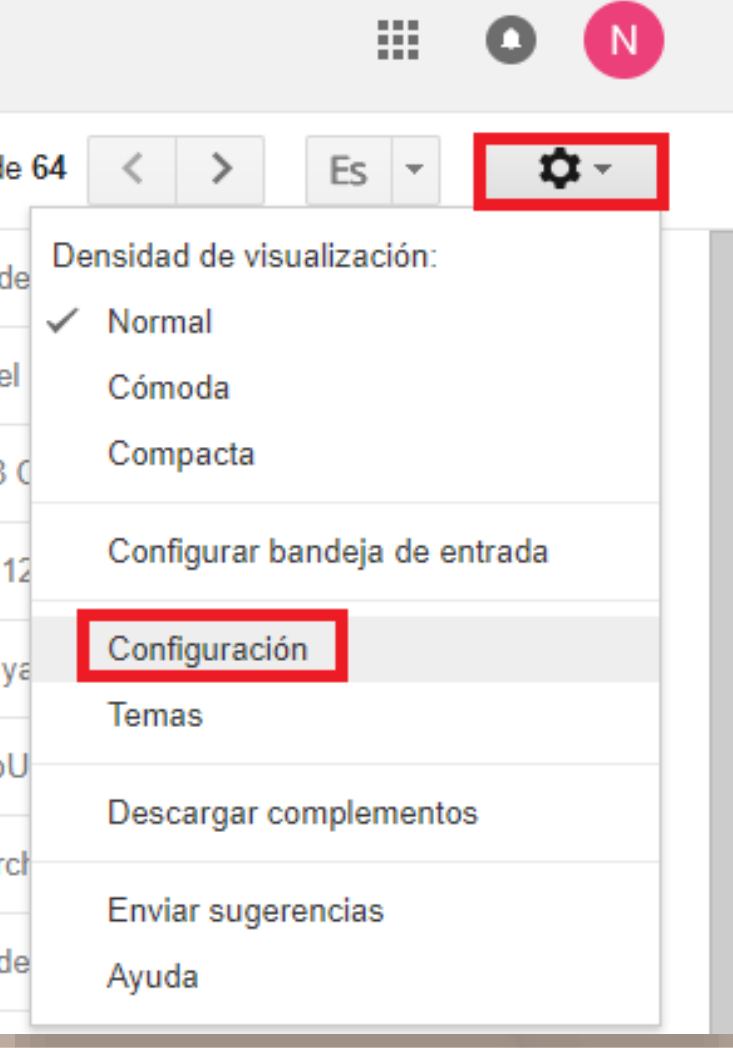

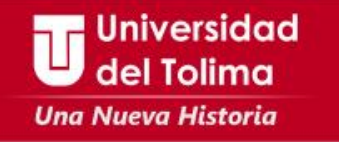

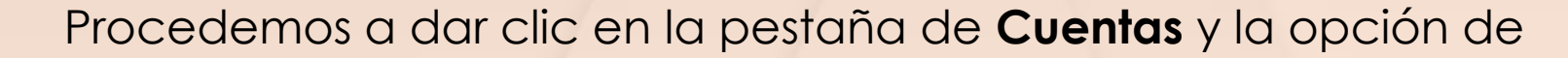

## **Configuración de la cuenta de Google**

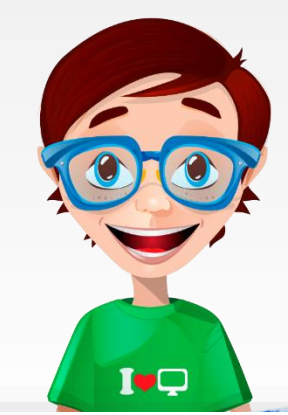

### Configuración

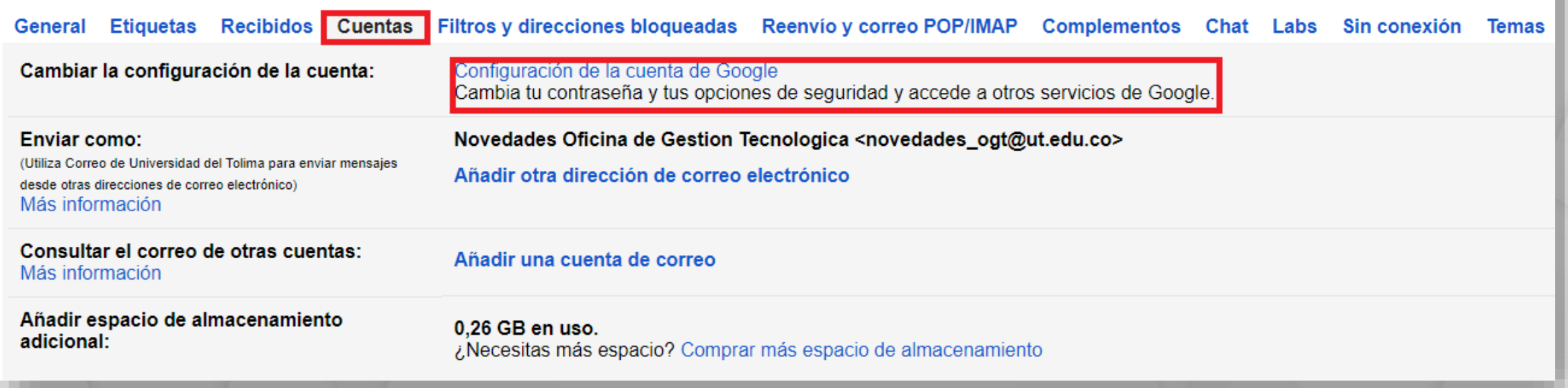

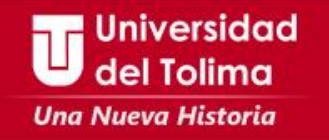

### Ubicamos la opción o bloque "**Inicio de Sesión y Seguridad**" y damos clic Preferencias de la Inicio de sesión y Información personal y  $\mathcal{P}$  $\rightarrow$ n sequridad privacidad cuenta Administra tu visibilidad en la Web y los datos que Controla tu contraseña y el acceso a tu cuenta de Ajusta la configuración de la cuenta como, por Google. utilizamos para personalizar tu experiencia. ejemplo, los métodos de pago, los idiomas o las opciones de almacenamiento. Inicio de sesión en Google Tu información personal Payments Actividad de los dispositivos y eventos de Administrar tu actividad de Google Idioma y herramientas de escritura sequridad Configuración de anuncios Aplicaciones con acceso a la cuenta Accesibilidad Controla tu contenido Tu almacenamiento en Google Drive Eliminar tu cuenta o determinados servicios Revisión de seguridad Revisión de privacidad Protege tu cuenta en unos pocos Haz esta rápida comprobación para minutos revisando tu configuración de revisar ajustes importantes de seguridad y tu actividad. privacidad y configurarlos a tu qusto **EMPEZAR EMPEZAR** Encontrar tu móvil Mi Actividad Si te han robado o se te ha olvidado Descubre y controla los datos que se dónde has dejado tu teléfono o tablet, crean cuando usas los servicios de unos pasos te ayudarán a protegerlo. Google **EMPEZAR IR A MI ACTIVIDAD**

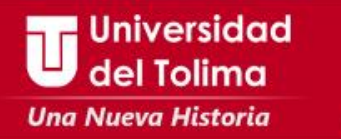

## Inicio de sesión en Google

Controla tu contraseña y el acceso a la cuenta, junto con las opciones de recuperación si se te bloquea el acceso a la misma.

### Procura elegir una contraseña segura

Una contraseña segura contiene una combinación de números, letras y símbolos, es difícil de adivinar, no se parece a una palabra real y solo se usa en esta cuenta.

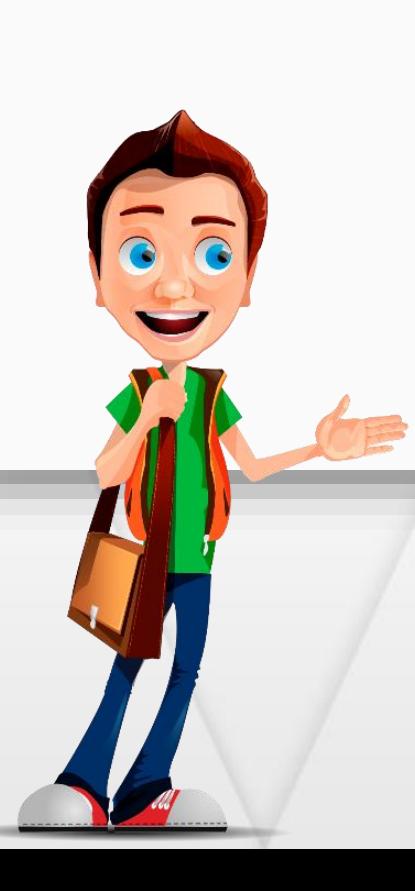

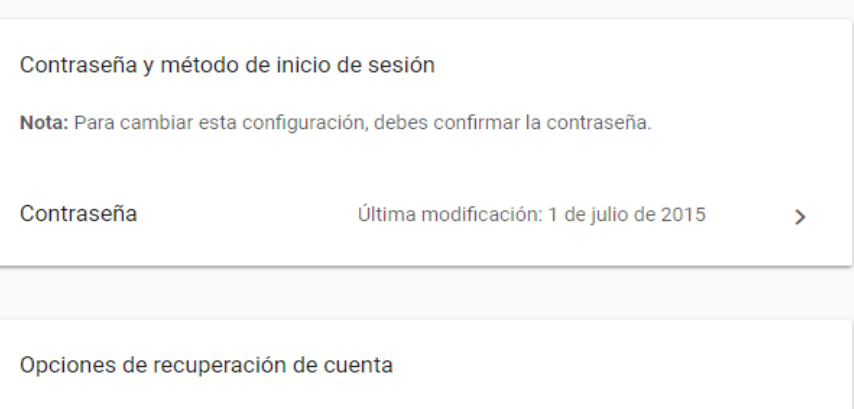

Si olvidas la contraseña o no puedes acceder a tu cuenta, utilizaremos esta información para ayudarte a recuperar el acceso.

Correo electrónico de Añade una dirección de correo electrónico alternativa para proteger tu cuenta

Teléfono de recuperación

recuperación

Añade un teléfono de recuperación para ayudar a proteger tu cuenta

 $\rightarrow$ 

Nos dirigimos al la opción de "**Correo electrónico de recuperación**", Allí colocaremos una cuenta de correo electrónico alterno a la cual tengamos acceso.

También podrás incluir un número de celular, en la opción "**Teléfono de recuperación**"

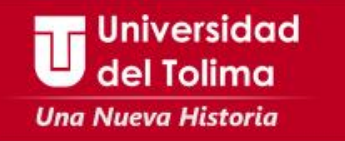

En el momento que lo requiera, el sistema podrá realizar la recuperación de acceso a su cuenta de correo institucional, enviado información de validación al correo y número de celular que usted acaba de configurar.

### **Mayor información Oficina de Gestión Tecnológica**

E-Mail: soporte\_correo@ut.edu.co Teléfono: 2772041 – Ext: 9187